# **Chapter 6 SINGLE-ADDRESS RENTAL ACTIVITIES**

This chapter explains how to set up, fund, draw funds for, and complete HOME rental activities that are carried out at a single location.

Note: If one of the units in a rental activity will be occupied by the owner, there must be at least four other HOME-assisted units in the building. If there are not, you should set up a homebuyer or homeowner rehab activity instead.

## **ACTIVITY SETUP**

To add a new activity, complete the Add Activity screen (see page 3-2) and set the ACTIVITY CATEGORY to **Rental**. To update or view an existing activity, follow the instructions on page 3-6 for retrieving and displaying activities on the Edit Activity screen.

Click the [Add HOME] or [Edit HOME] Setup Detail button to display the first of three rental setup screens.

### **ADD/EDIT HOME SETUP DETAIL (PAGE 1)**

On this screen, indicate if CHDO Reserve funds (including CHDO Loan funds) are to be used for the activity.

Note to Insular Area users: Since Insular Area grantees do not receive CHDO Reserve funds, this screen is not displayed for you.

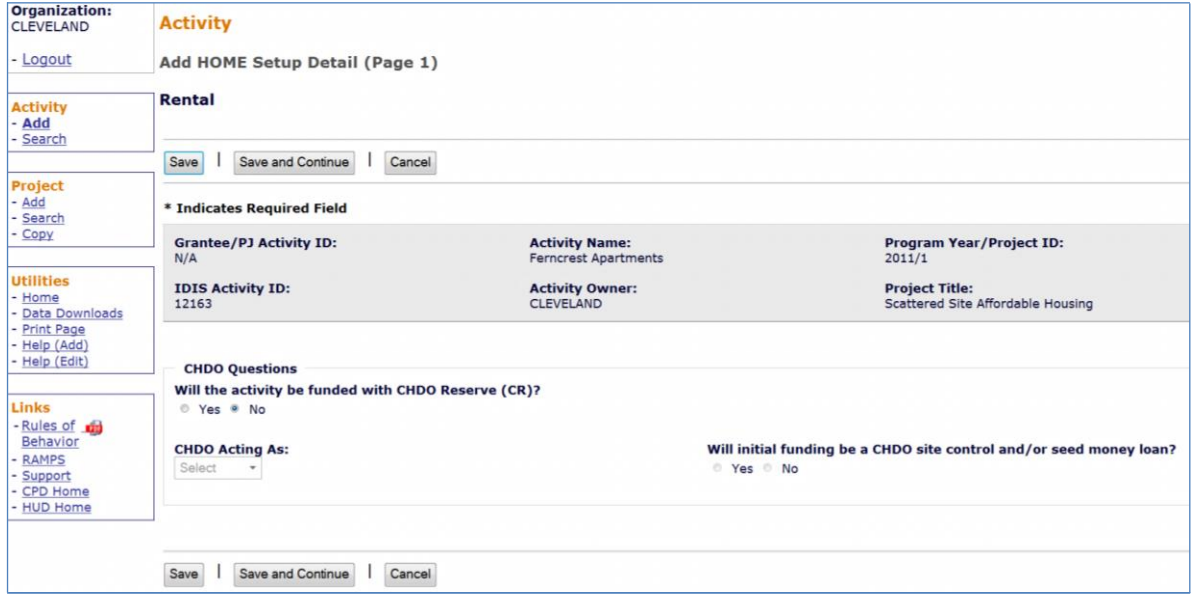

If the activity will not be funded with CHDO Reserve (CR) or CHDO Loan (CL) funds, click the [Save and Continue] button to display the next screen. If CR funding will be used, proceed as follows:

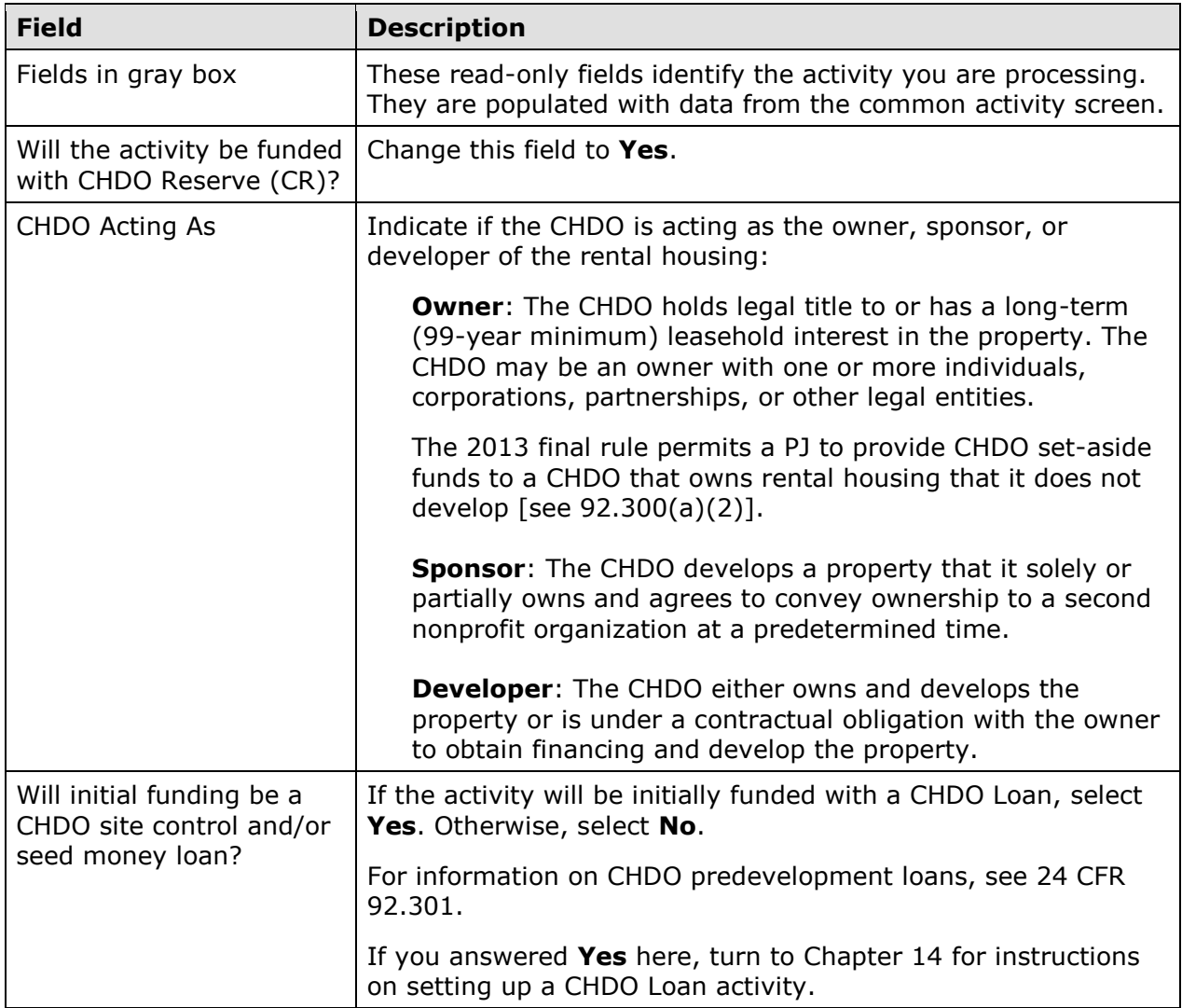

When you are finished, click the [Save and Continue] button.

#### **ADD/EDIT HOME SETUP DETAIL (PAGE 2)**

Basic setup information is entered on this screen, including the type of activity to be performed, the address of the assisted property, the number of rental units you expect to assist with HOME funds, the estimated HOME cost, and whether the activity is located at a single site or at multiple addresses.

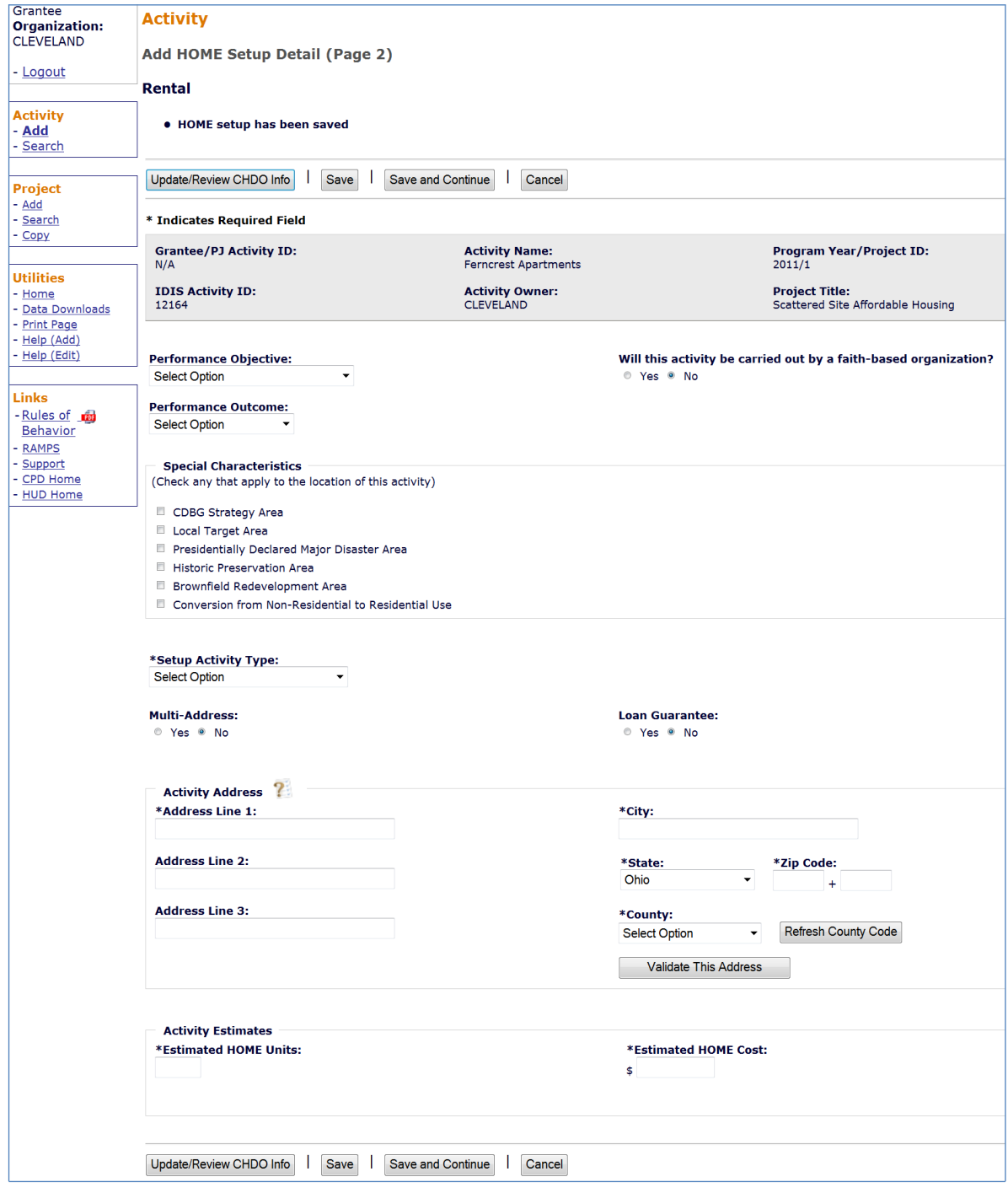

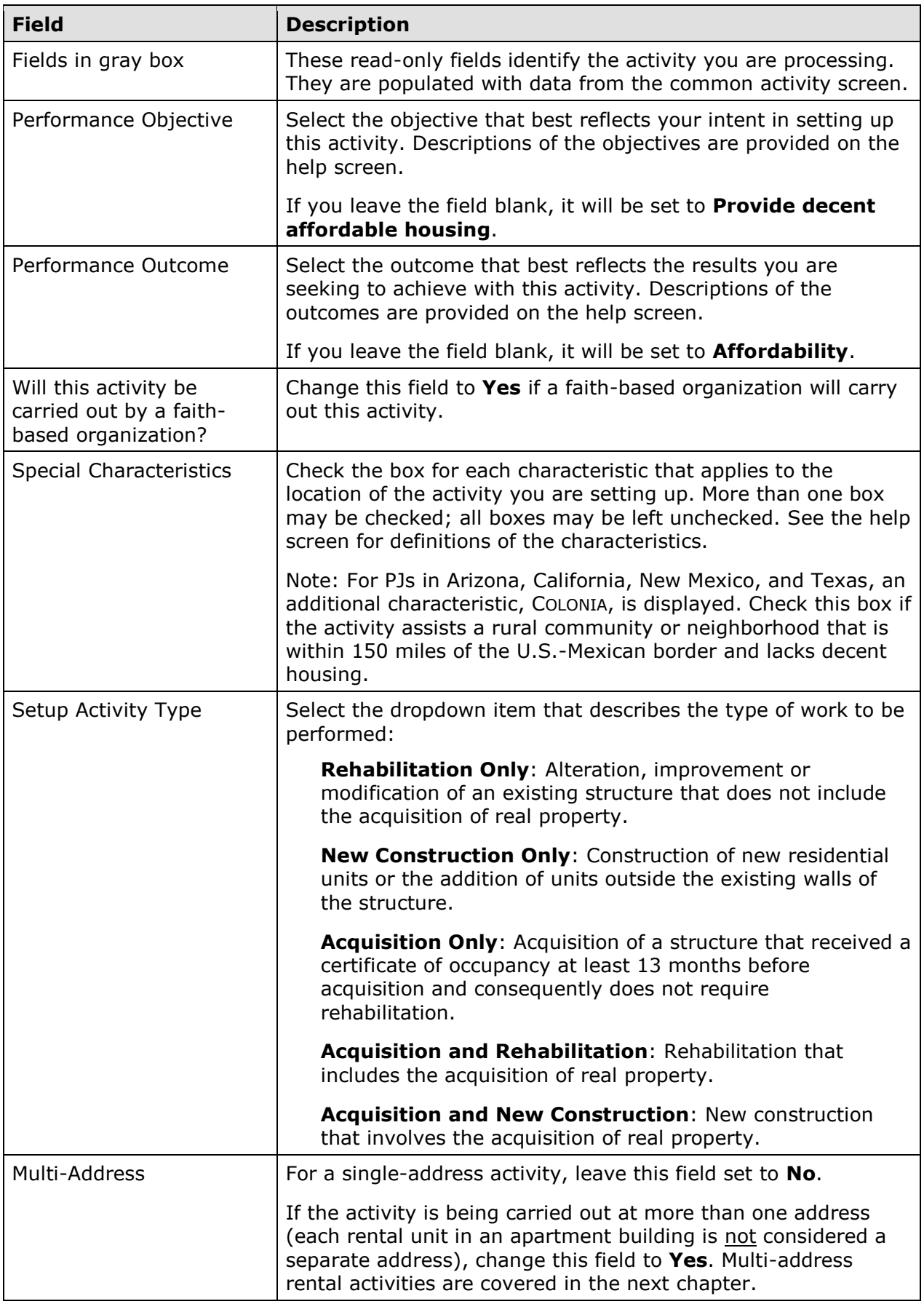

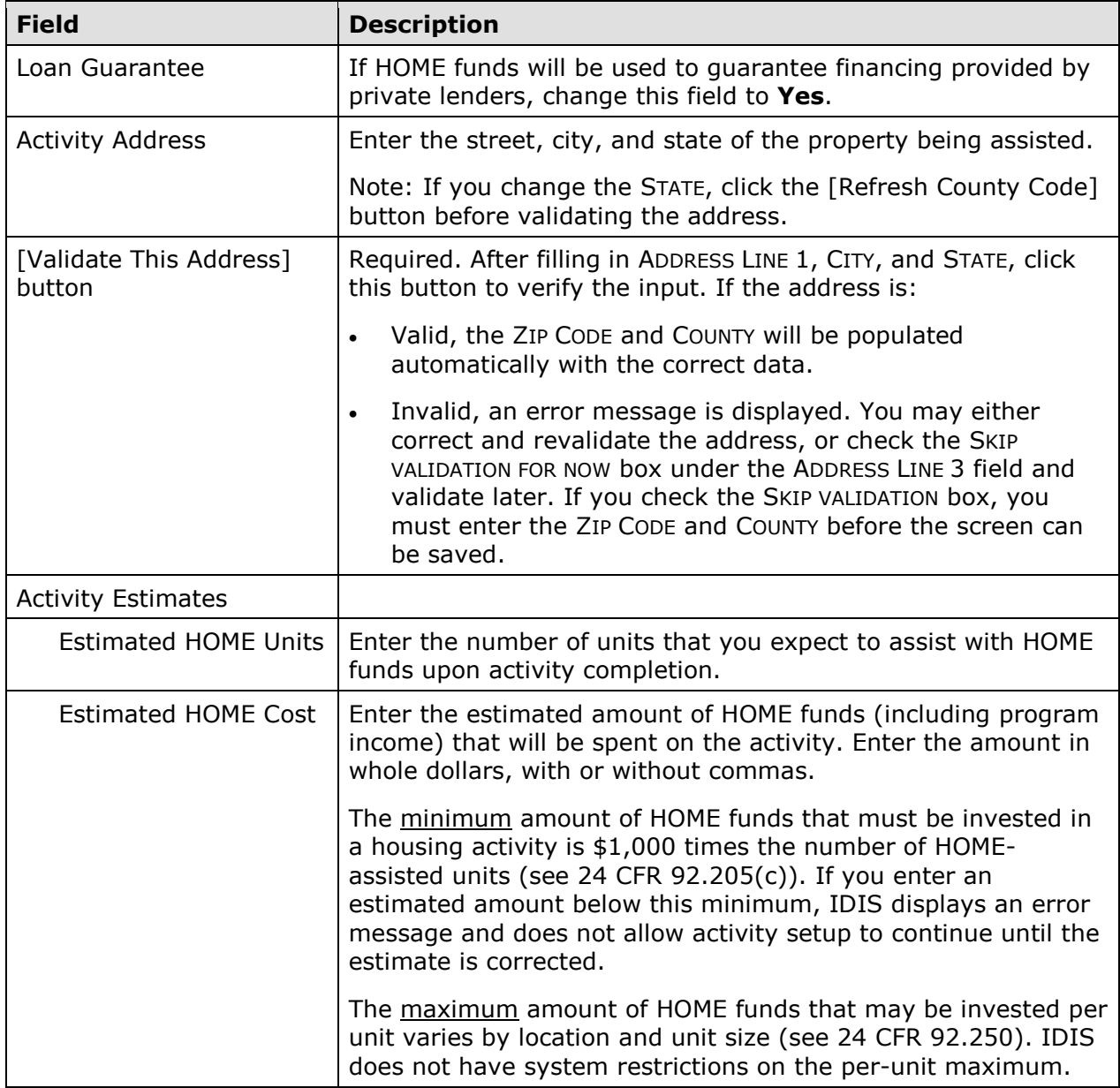

When you have finished, click the [Save and Continue] button.

### **ADD/EDIT HOME SETUP DETAIL (PAGE 3)**

On the last rental setup screen, you will provide information about the property owner:

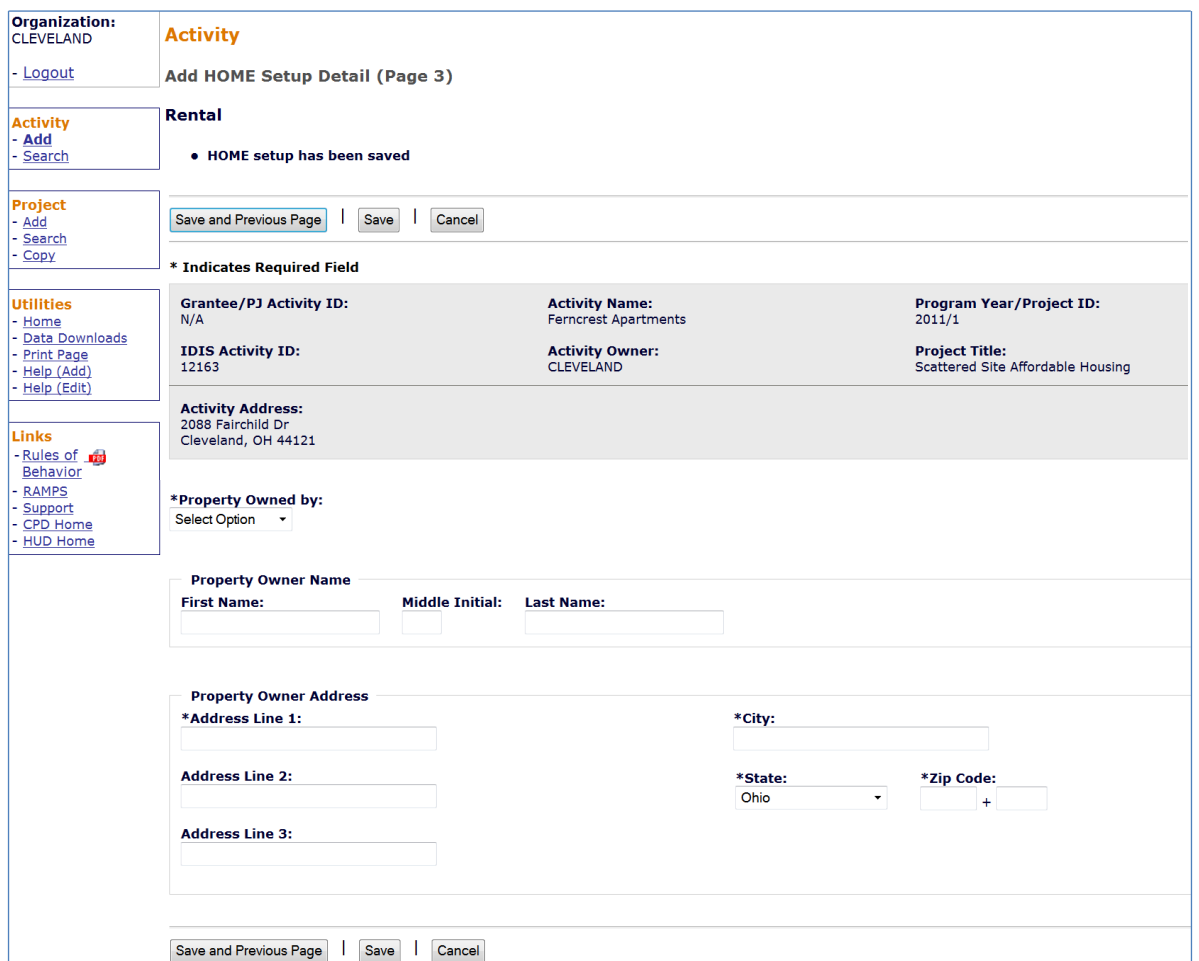

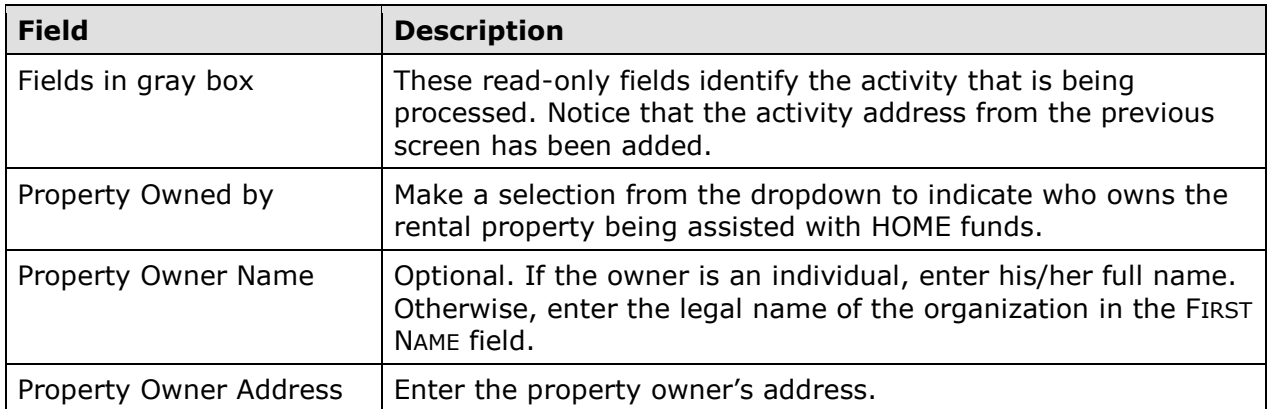

When you are finished, click [Save] to save your data and display the Edit Activity screen (see page 3-8).

# **ACTIVITY FUNDING AND DRAWDOWNS**

All rental activities except those initially funded with a CHDO loan may be funded with EN (Entitlement), SU (General Subgrant), AD (Administration), CO (CHDO Operating Expenses), PA (Program Income for Administration), PI (Program Income), HP (Recaptured Homebuyer), and IU (Repayment to Local Account) HOME funds.

The availability of CHDO funds depends on the answers you provided on the first HOME setup screen (see page 6-1). If you answered **No** to WILL THE ACTIVITY BE FUNDED WITH CHDO RESERVE, you will not be able to fund the activity with CHDO Reserve (CR), CHDO Capacity Building (CC), or CHDO Loan (CL) funds. If you answered **Yes** to that question and entered:

- **No** in the CHDO LOAN field, the activity can be funded with CR or CC.
- **Yes** in the CHDO LOAN field, initial funding is limited to the CL fund type. If the activity goes forward to produce affordable housing, the activity may be funded with CR (but not additional CL). Activities that are initially funded with a CHDO loan are explained in detail in Chapter 14.

For more information on activity funding and drawdowns, see Chapters 18 and 19.

# **ACTIVITY COMPLETION**

To complete a single-address rental activity in IDIS, you will provide information about the activity's units, costs, and beneficiaries on two HOME completion screens. Once all of the required data has been entered, the ACTIVITY STATUS must be updated to **Completed**. The HOME final rule at 24 CFR 92.502(d)(1) require PJs to enter all completion data and update the activity status to **Completed** within 120 days of the final draw for the activity.

To access the completion screens, follow the instructions on page 3-6 for retrieving an activity and displaying it on the Edit Activity page. On that page, click the [Add HOME Accomp.] or [Edit HOME Accomp.] button to display the first HOME completion screen.

# **ADD/EDIT COMPLETION DETAIL (PAGE 1)**

Basic completion information is input on this screen:

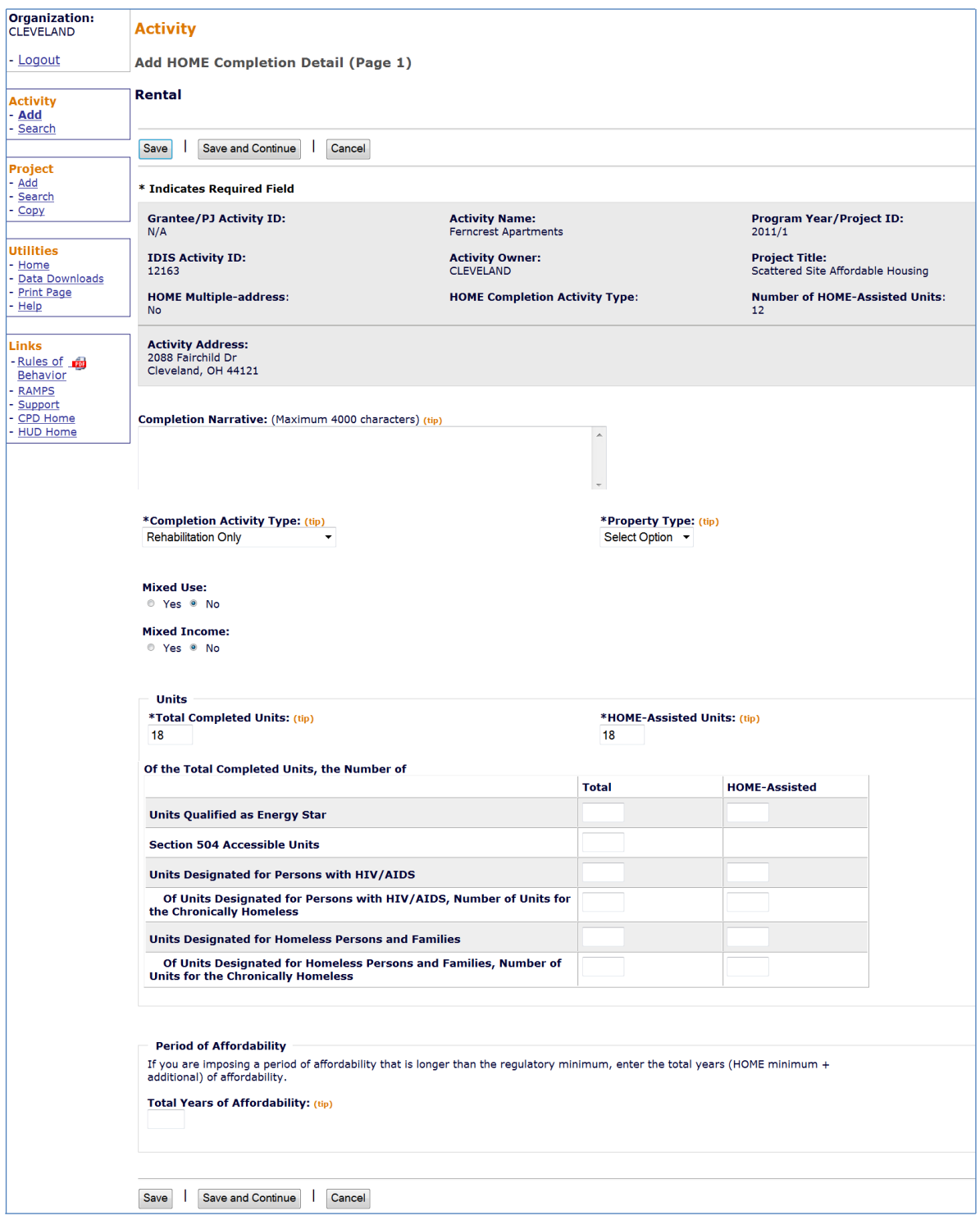

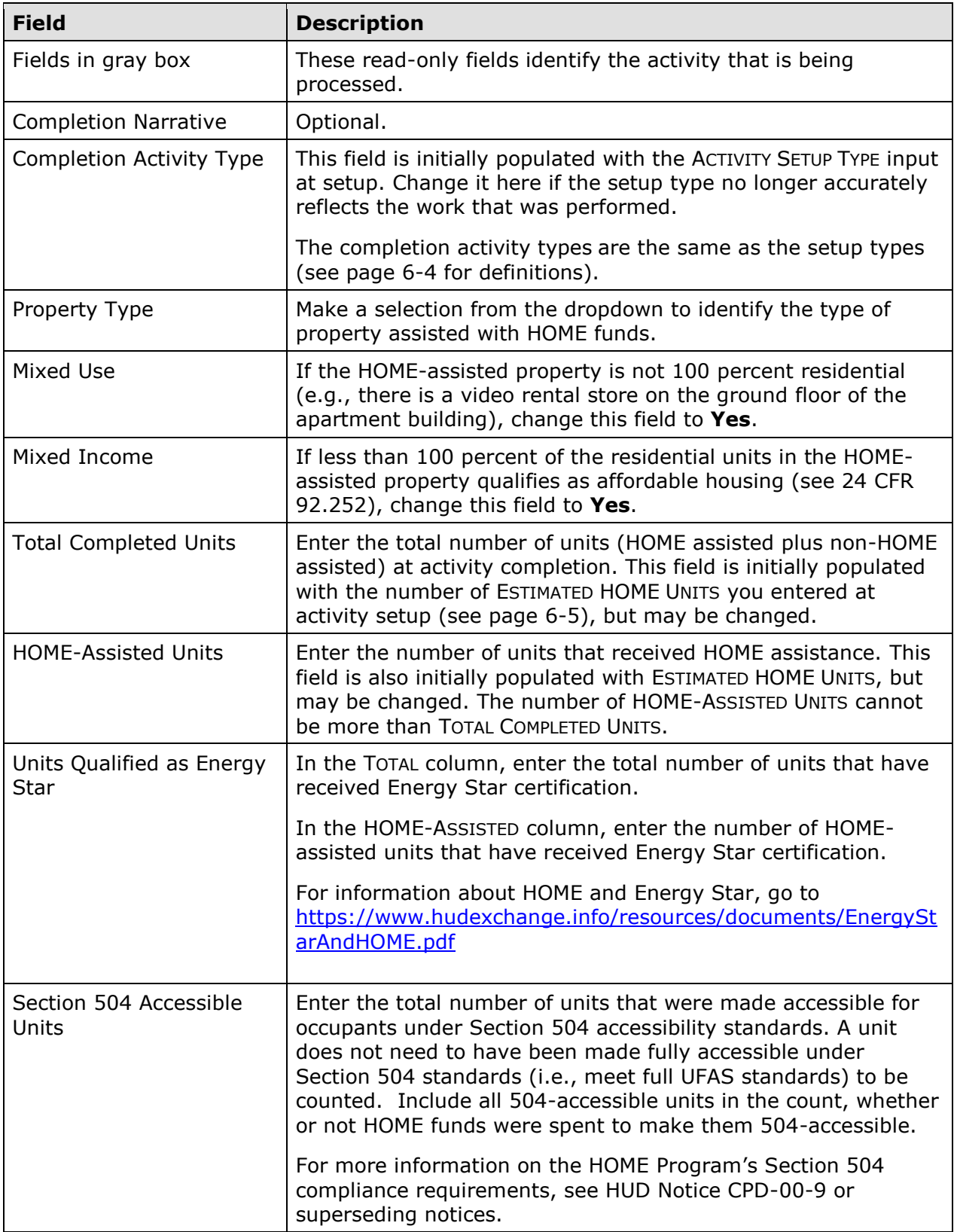

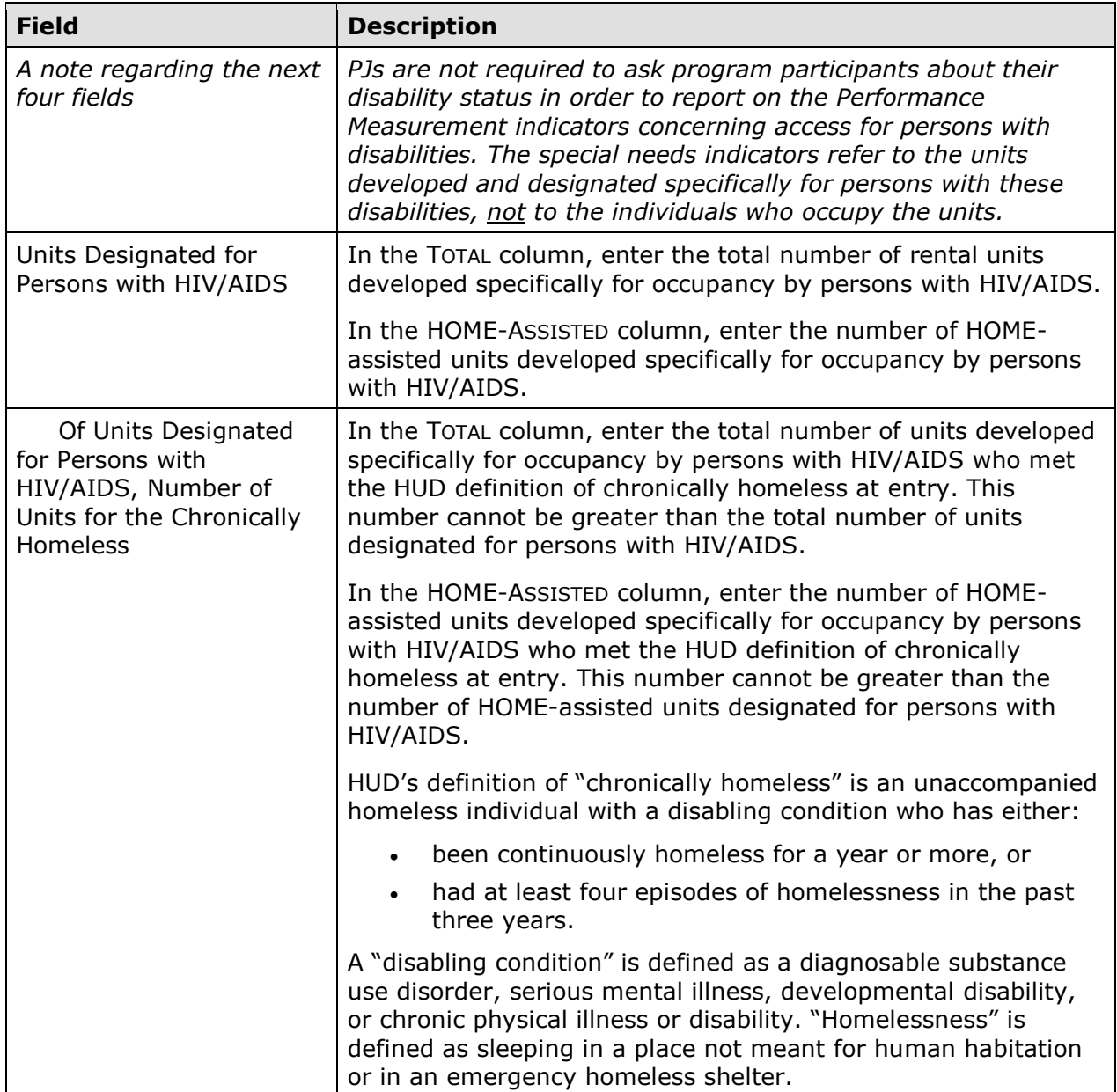

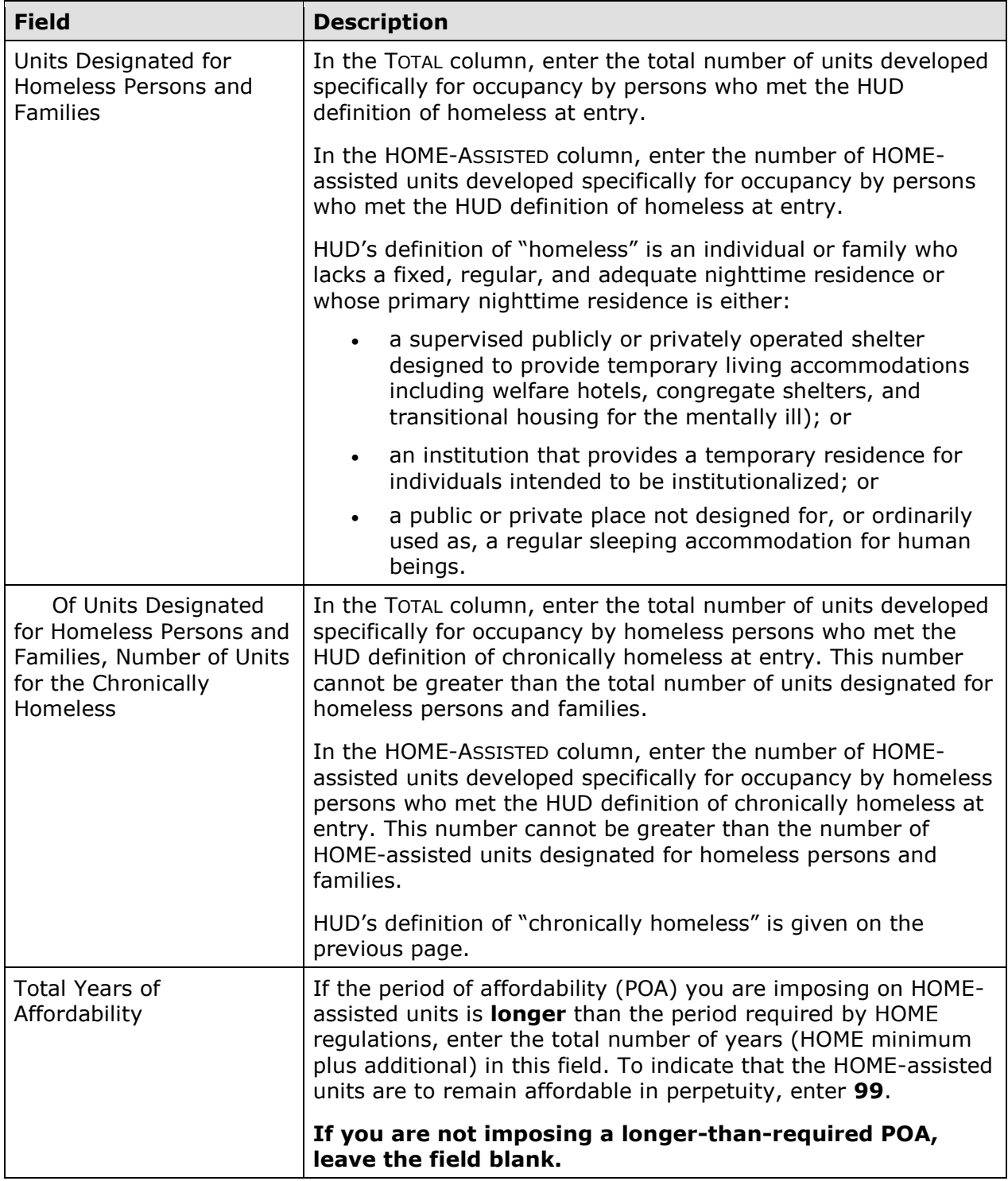

When you are finished, click the [Save and Continue] button to display the next screen.

## **ADD/EDIT COMPLETION DETAIL (PAGE 2)**

Page 2 consists of three screens for entering location, costs, and beneficiary information for the activity. The top part of each screen looks like this:

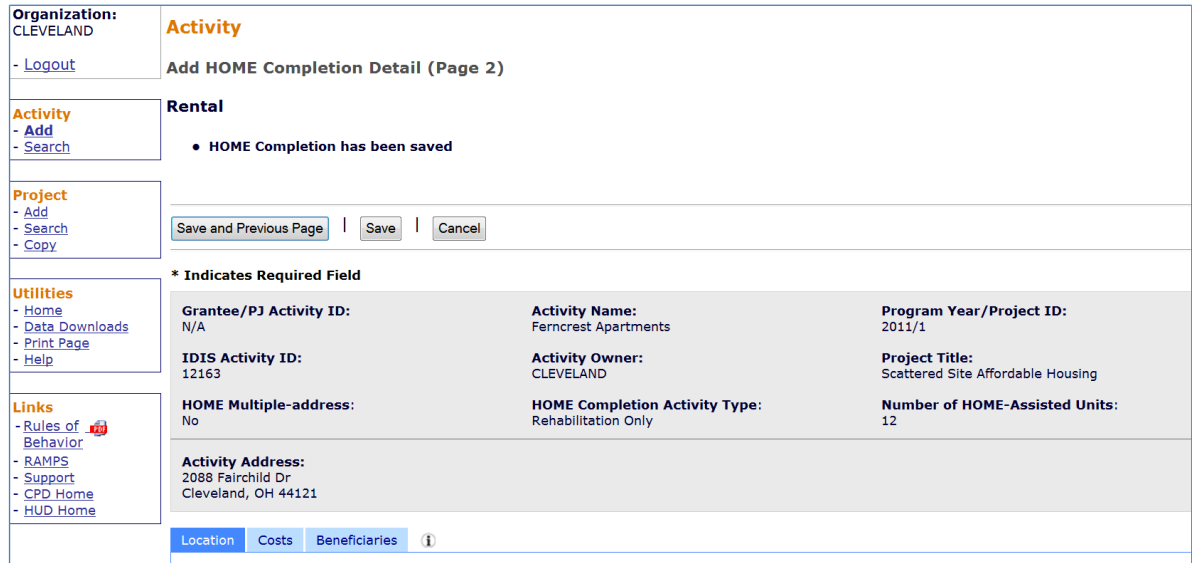

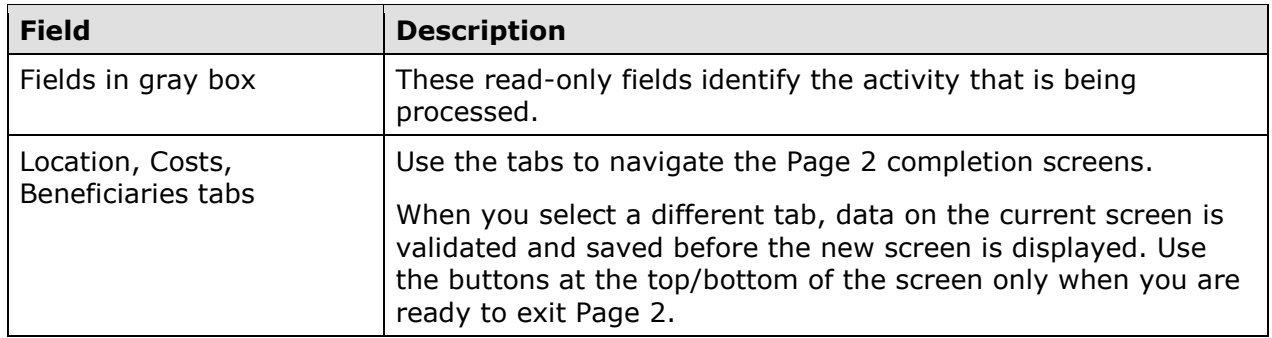

The Location, Costs, and Beneficiaries screens are explained below.

### **Location Tab**

The Location screen is displayed when Page 2 is first accessed:

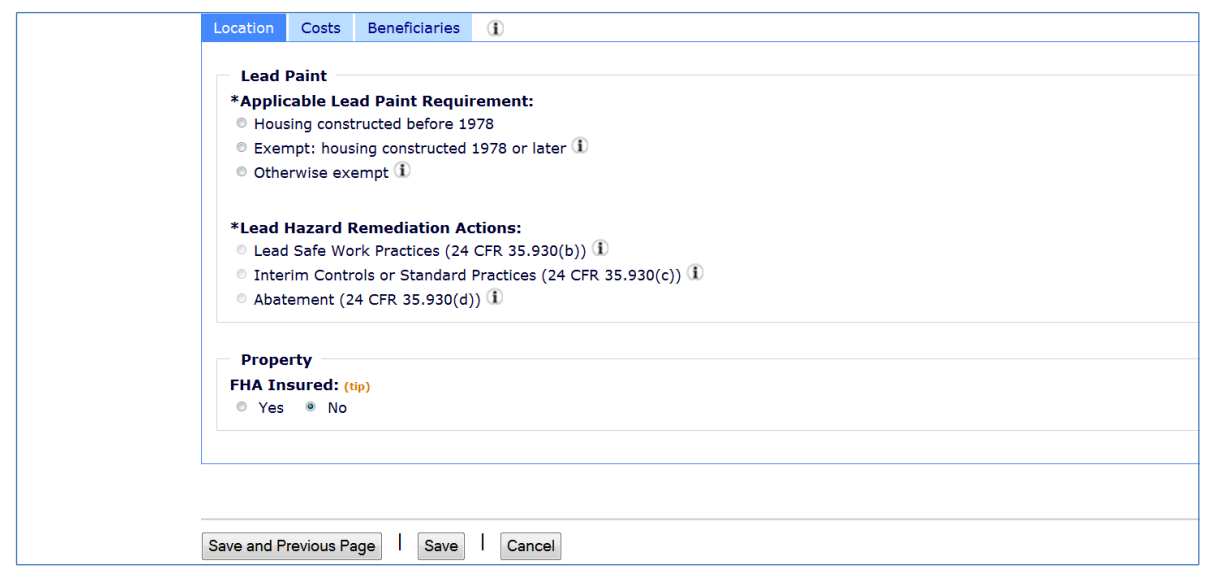

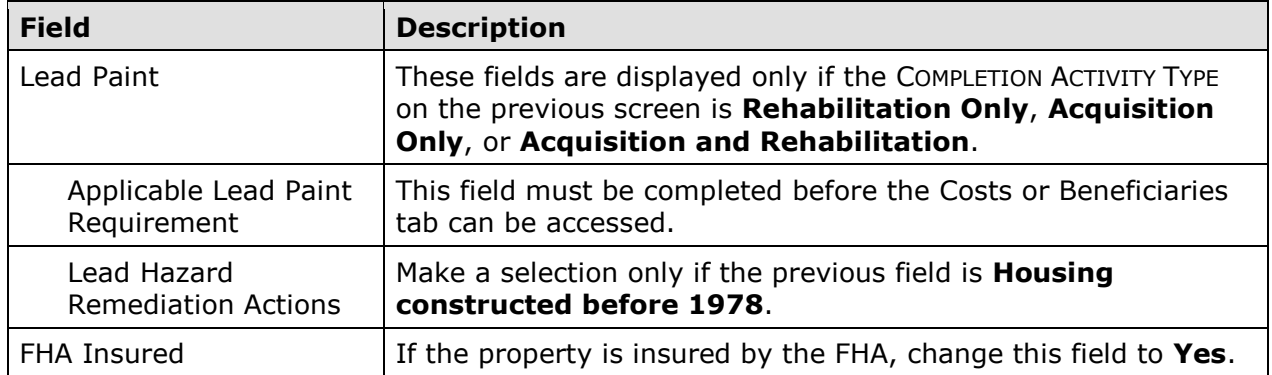

### **Costs Tab**

Clicking the Costs tab displays this screen:

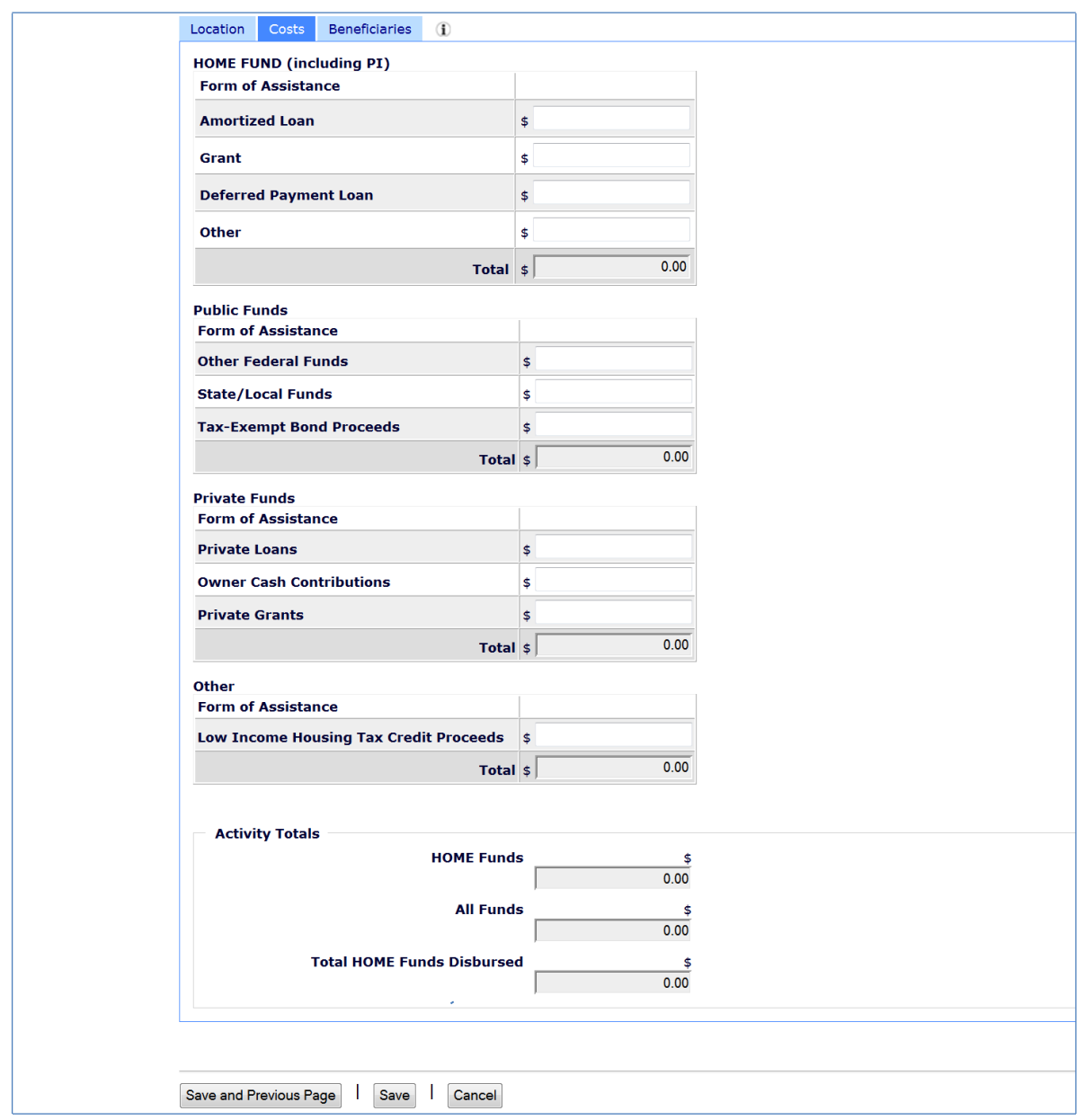

Enter all amounts as dollars and cents. If you omit the decimal point and cents, IDIS will append '.00' when the amount is saved.

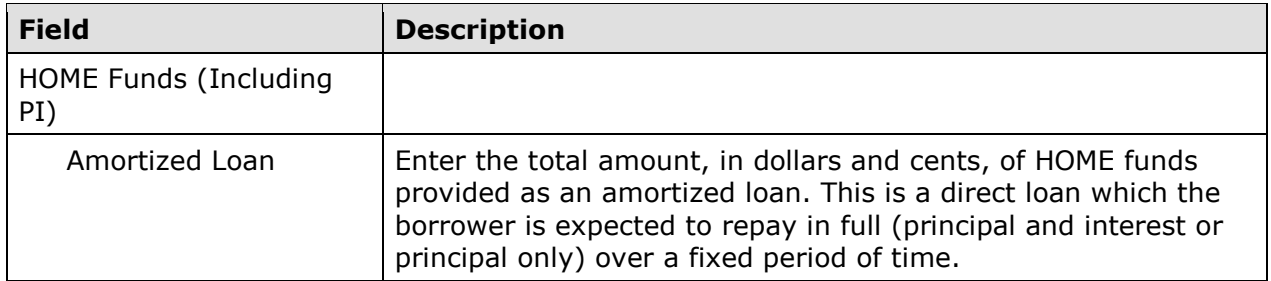

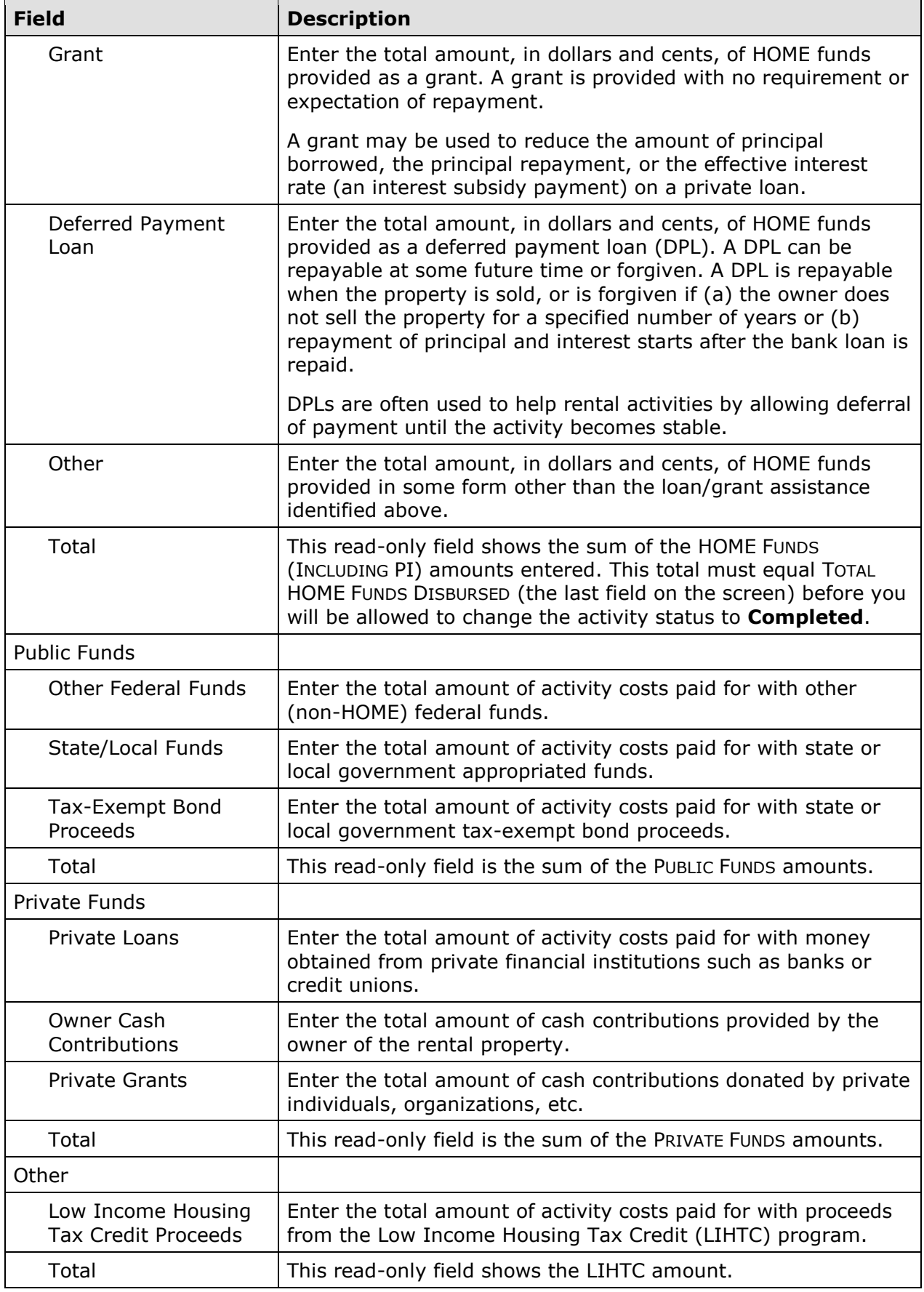

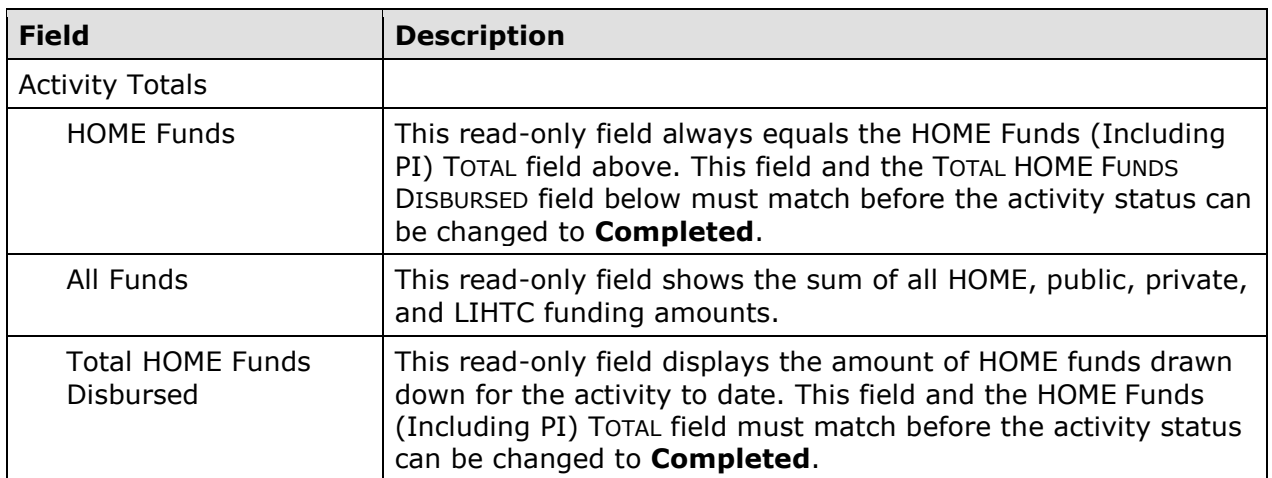

#### **Beneficiaries Tab**

Information about the households assisted with HOME funds is entered on the Beneficiaries screen. The number of lines displayed is the same as the number entered in the HOME-ASSISTED UNITS field on the Page 1 completion screen (see page 6-8).

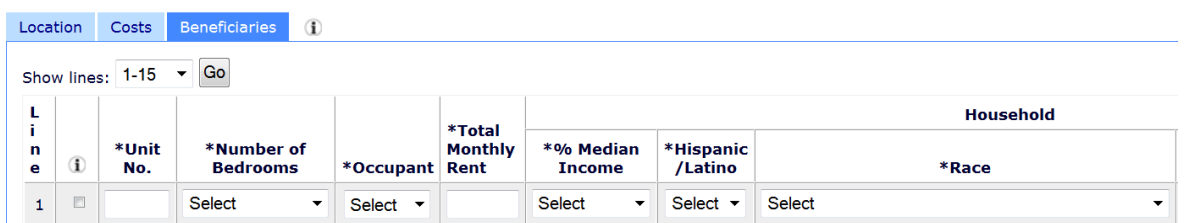

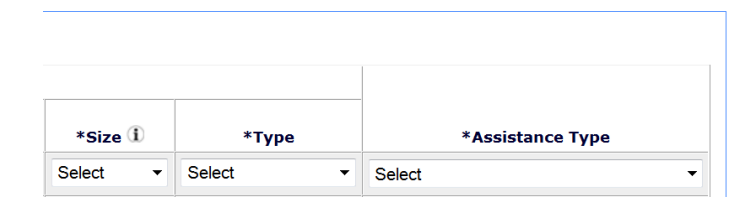

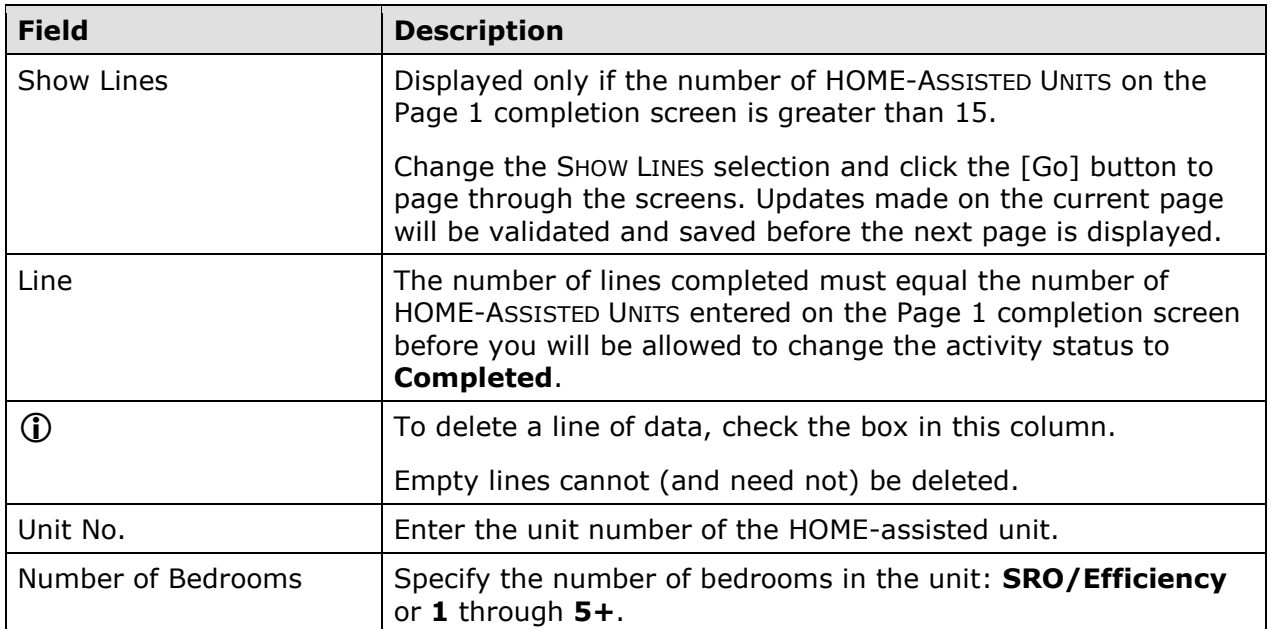

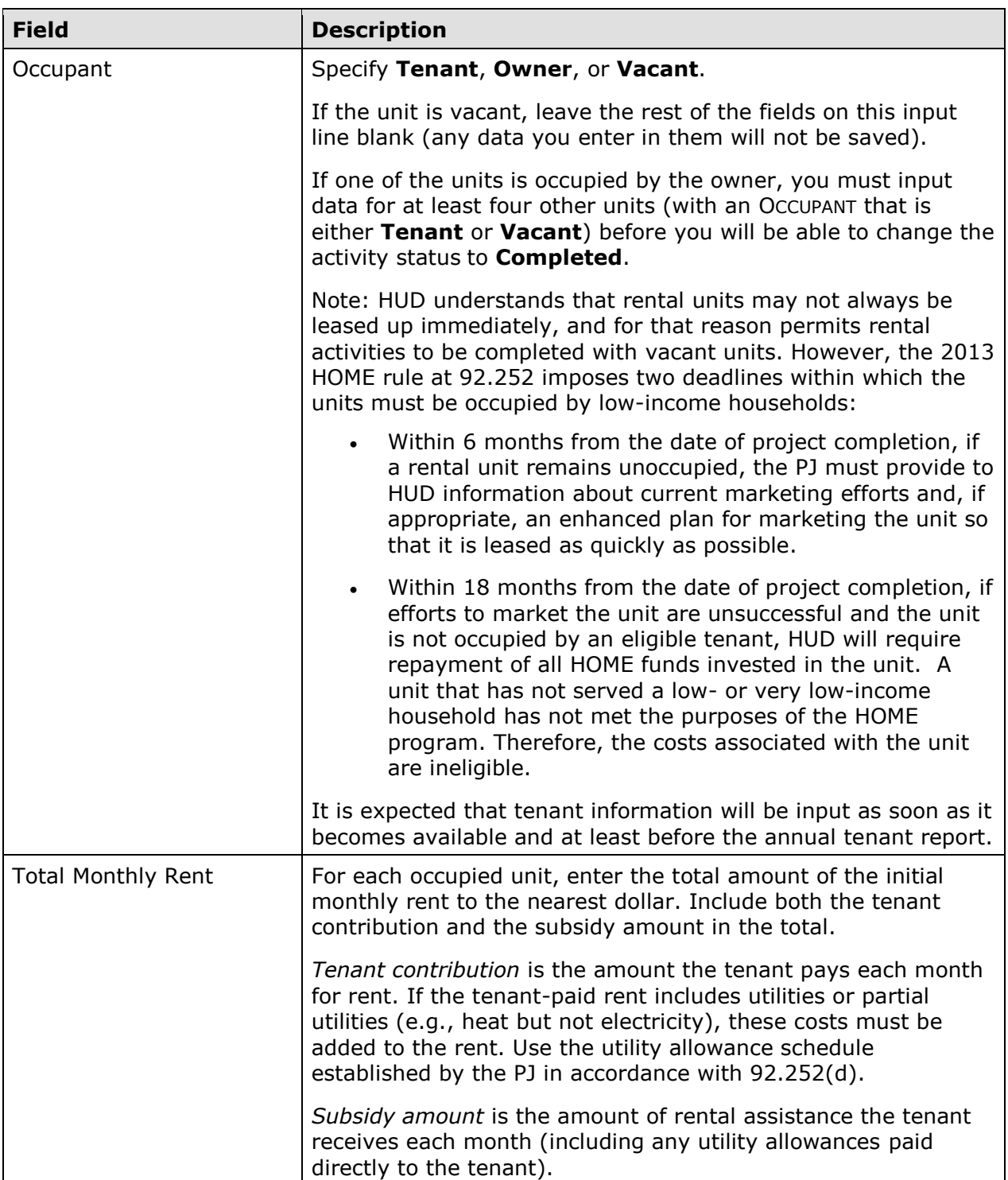

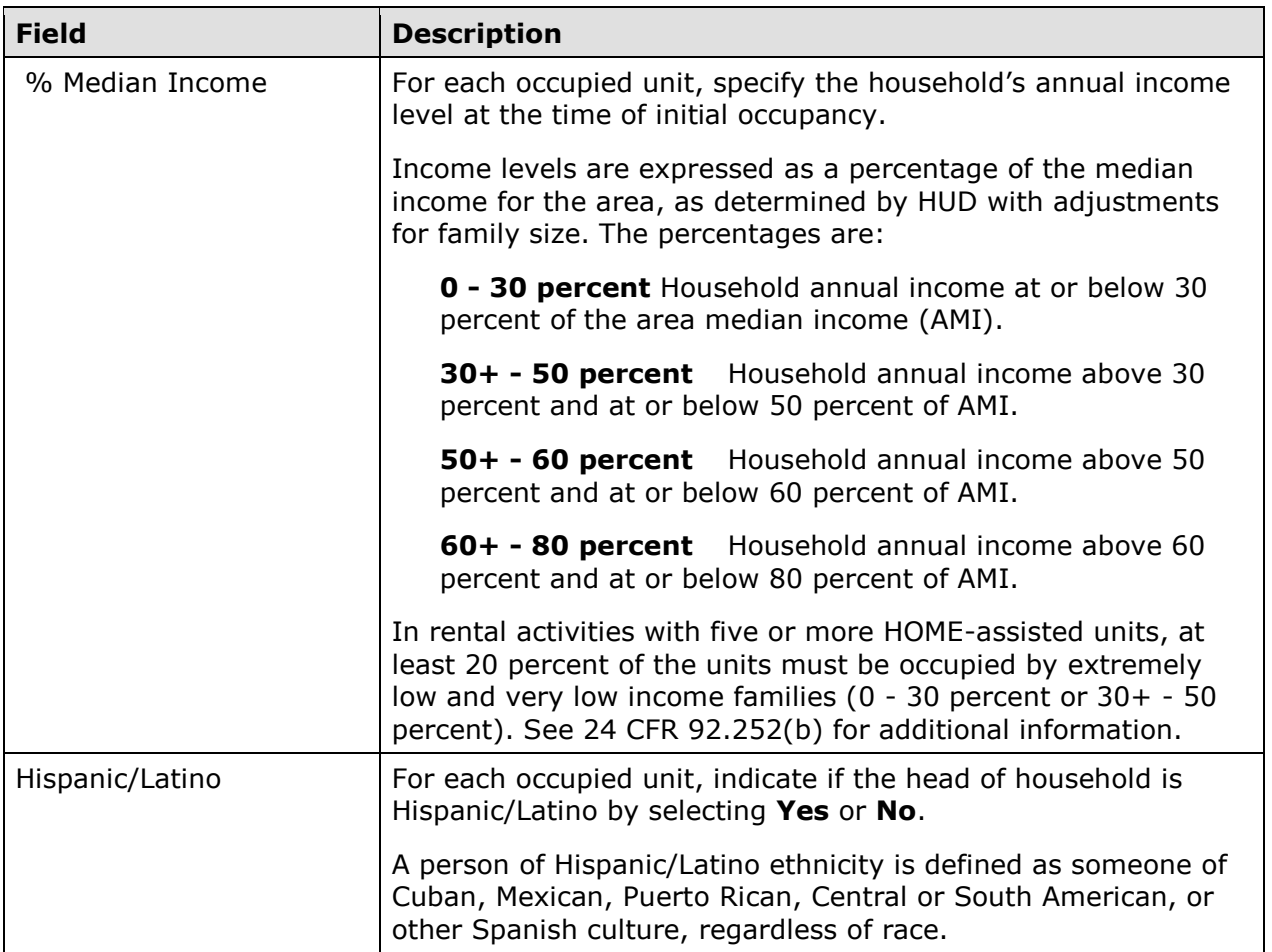

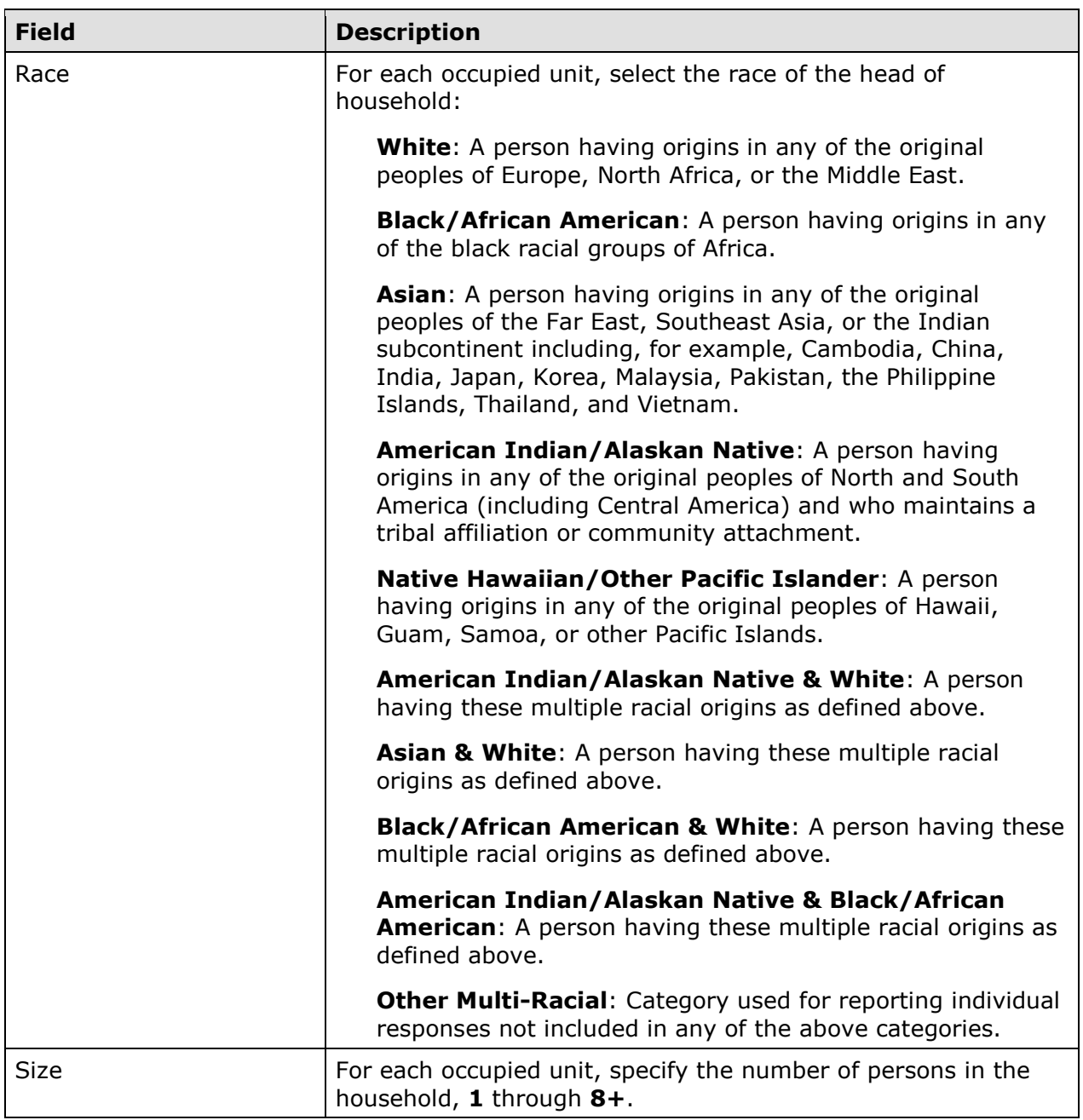

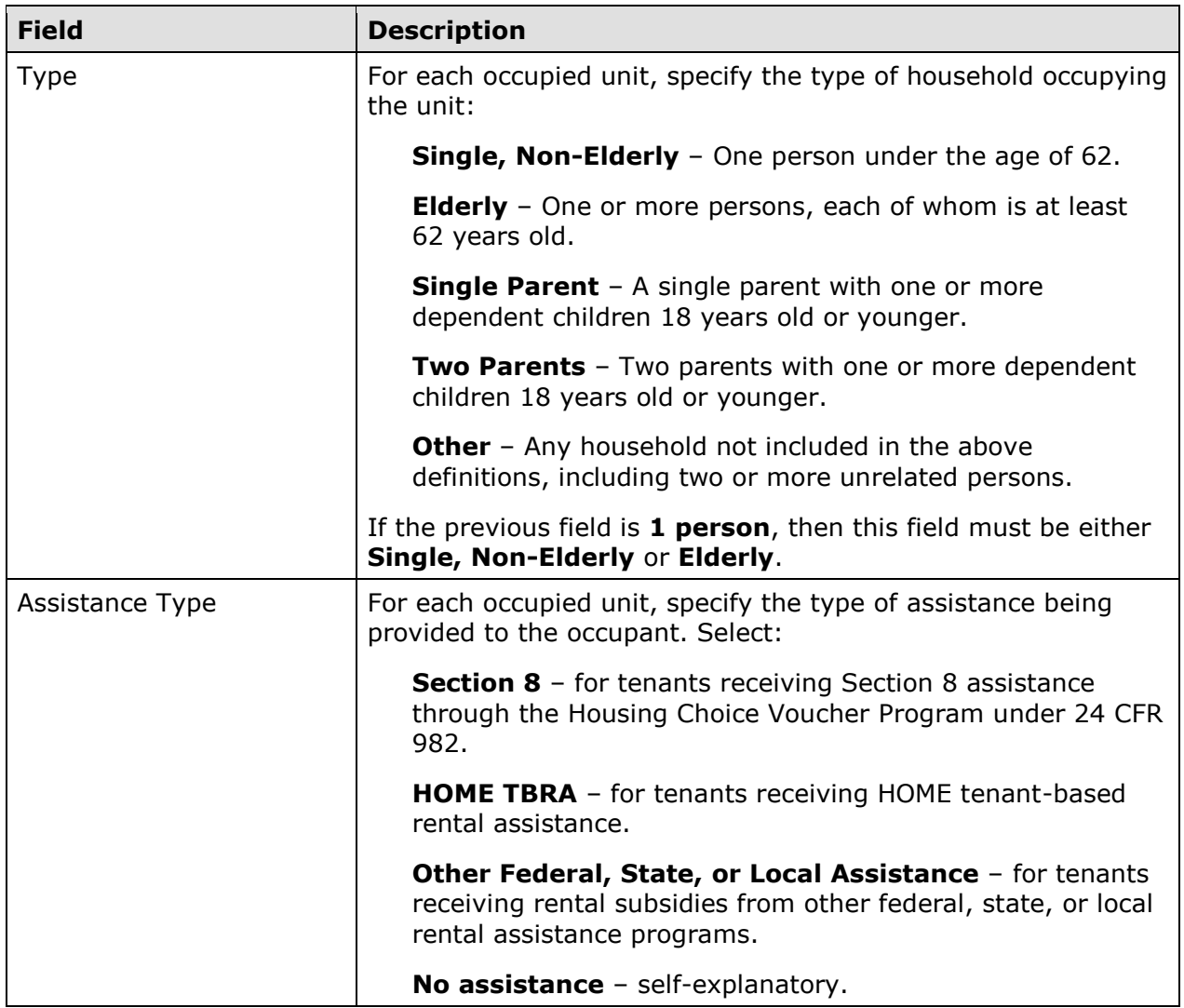

When you are finished, select a different tab or click the [Save] button to save your data and return to the Edit Activity screen.

#### **UPDATING THE ACTIVITY STATUS TO COMPLETED**

The final step in completing any HOME activity is to change the ACTIVITY STATUS to **Completed** (see page 3-11).

Remember, the HOME final rule at 24 CFR 92.502(d)(1) requires PJs to enter all completion data and update the status to **Completed** within 120 days of the final draw for the activity. If the 120-day deadline is not met, IDIS flags the activity for non-compliance and suspends your ability to set up and fund HOME activities until the flag is cleared.